# How do I reorder files or folders within Resources?

Anyone with access to view Resources sees the reordered items in the desired order. If an instructor wants students to go directly to Resources to locate content items, this feature allows the items to be placed in a specific order. Or if you have used the <u>Make a Web Content Link</u> option to place a Resources folder into the Tool Menu, the reorder feature controls the placement of items on that page as viewed by site participants.

The process is the same for reordering both files and folders. However, items must be within the same parent folder in order to be reordered at one time.

## Go to Resources.

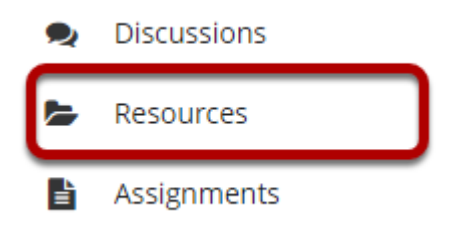

Select the **Resources** tool from the Tool Menu of your site.

# Click Actions, and then select Reorder.

| 🖍 📄 <u>Title A</u>                    |                                                        | Access                                                               | <u>Created By</u> | Modified              | <u>Size</u> |  |
|---------------------------------------|--------------------------------------------------------|----------------------------------------------------------------------|-------------------|-----------------------|-------------|--|
| Discussion 1 SMPL101 Resource         | )                                                      |                                                                      |                   |                       |             |  |
| Lessons                               | Add 🗙                                                  | Entire site                                                          | Demo Instructor   | Mar 10, 2020 2:07 pm  | 3 items     |  |
| Reading                               | Upload Files                                           | Entire site                                                          | Demo Instructor   | Mar 13, 2020 12:24 pm | 2 items     |  |
| Syllabus and Guidelines               | <u>Create Folders</u><br>Add Web Links (URLs)          | Entire site                                                          | Demo Instructor   | Mar 13, 2020 12:24 pm | 3 items     |  |
| B <u>Websites</u>                     | <u>Create Text Document</u><br><u>Create HTML Page</u> | Entire site                                                          | Demo Instructor   | Mar 13, 2020 12:24 pm | 2 items     |  |
| Copy Content from My Other Sites      | Create Citation List                                   |                                                                      |                   |                       |             |  |
| Gateway Accessibility Information The | Actions                                                | Copyright 2003-2020 The Apereo Foundation. All rights reserved by Sa |                   |                       |             |  |
|                                       | <u>Copy</u>                                            |                                                                      |                   |                       |             |  |
|                                       | Edit Details<br>Reorder                                |                                                                      |                   |                       |             |  |
|                                       | Compress to ZIP Archive                                |                                                                      |                   |                       |             |  |
|                                       | Move                                                   |                                                                      |                   |                       |             |  |
|                                       | Move to Trash                                          |                                                                      |                   |                       |             |  |
|                                       | Edit Folder Permissions                                |                                                                      |                   |                       |             |  |
|                                       | Make Web Content Link                                  |                                                                      |                   |                       |             |  |

In the parent folder, from the **Actions** drop-down menu, select **Reorder**.

This displays the Reordering page.

## Reorder items and Save.

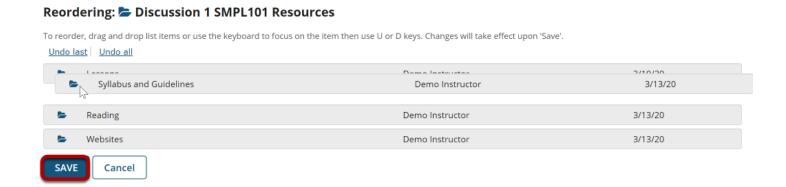

Click and drag the items into the desired order, then click **Save**.

#### View reordered items.

| × 🗆 :                            | Title 🔨                       |                | Access      | <u>Created By</u> | Modified              | <u>Size</u> |  |  |
|----------------------------------|-------------------------------|----------------|-------------|-------------------|-----------------------|-------------|--|--|
|                                  | Discussion 1 SMPL101 Resource | rces Actions - |             |                   |                       |             |  |  |
|                                  | Syllabus and Guidelines       | Actions -      | Entire site | Demo Instructor   | Mar 13, 2020 12:24 pm | 3 items     |  |  |
|                                  | Lessons                       | Actions -      | Entire site | Demo Instructor   | Mar 10, 2020 2:07 pm  | 3 items     |  |  |
|                                  | Reading                       | Actions -      | Entire site | Demo Instructor   | Mar 13, 2020 12:24 pm | 2 items     |  |  |
|                                  | 🖬 <u>Websites</u>             | Actions -      | Entire site | Demo Instructor   | Mar 13, 2020 12:24 pm | 2 items     |  |  |
| Copy Content from My Other Sites |                               |                |             |                   |                       |             |  |  |

How do I reorder files or folders within Resources? **Page 3** This work is licensed under a Creative Commons Attribution 4.0 Intl. License. http://creativecommons.org/licenses/by/4.0/